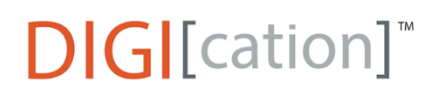

# **Adding and naming a new section (formerly called slides)**

## **Adding a new section:**

**Step 1:** Click on the **+ Blue/White plus sign** in the lower right-hand corner of the screen:

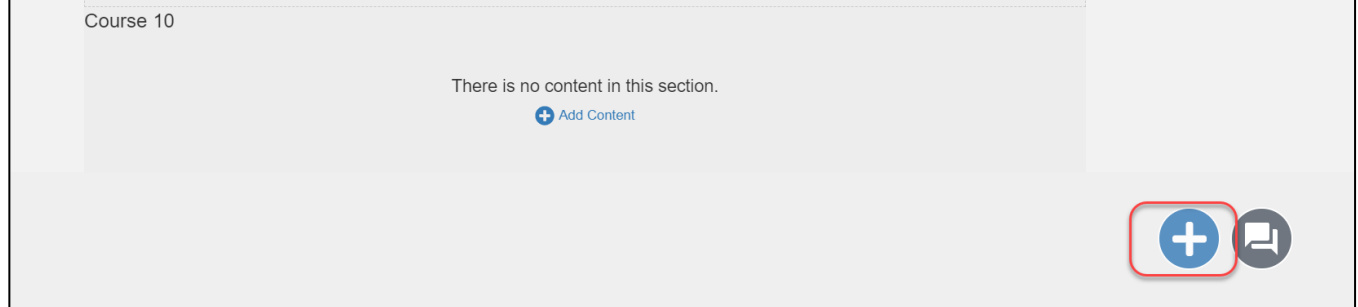

#### **Step 2**: Click on **SECTION**:

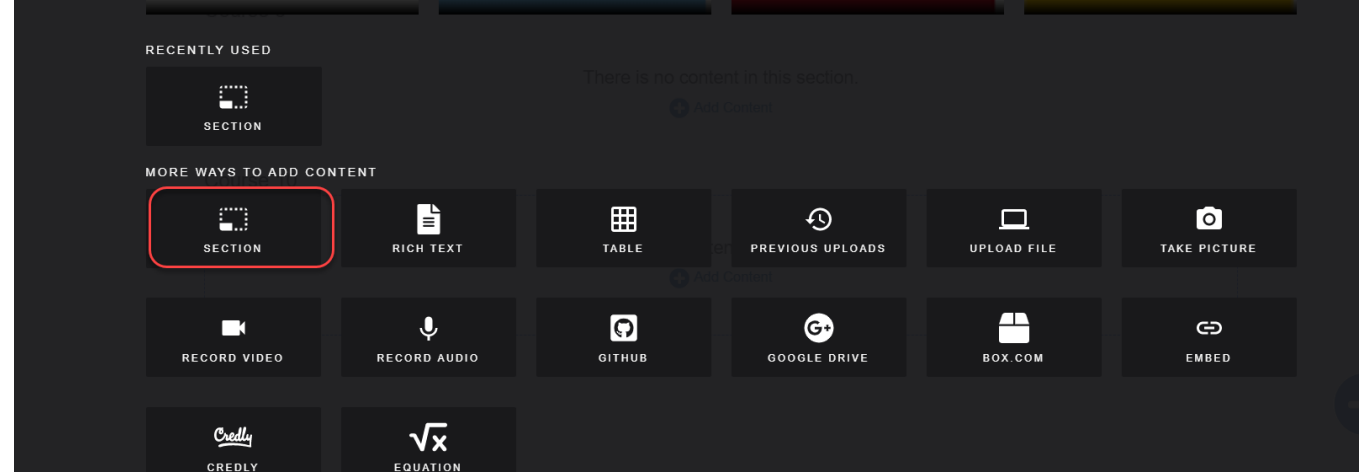

#### You will see a new section.

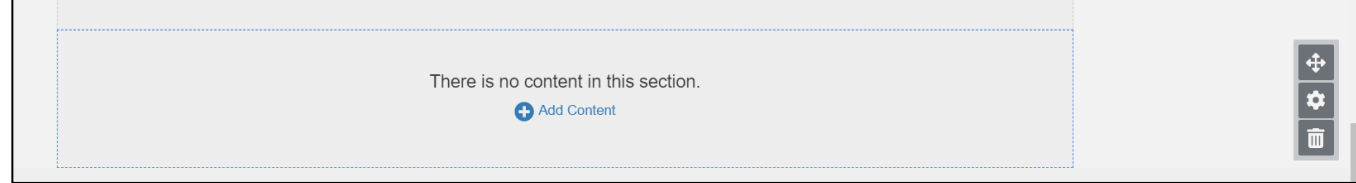

### **Naming a section:**

**Step 1:** Click on the Settings gear icon for your new section:

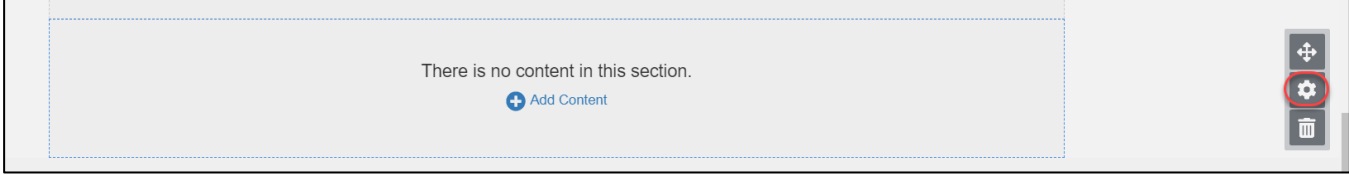

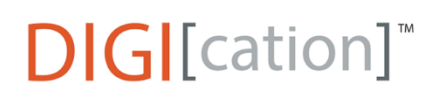

Adding and naming a new section (formerly called slides)

**Step 2:** Click on the **Section Options down arrow**, enter the **Name of the Course** in the Section name box, click **Display Slide Name** and enable **Display Section Name**

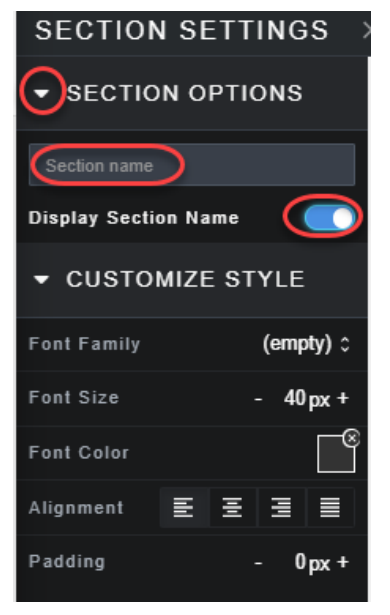

The Section/Course Name will be visible in the upper left corner of the section.

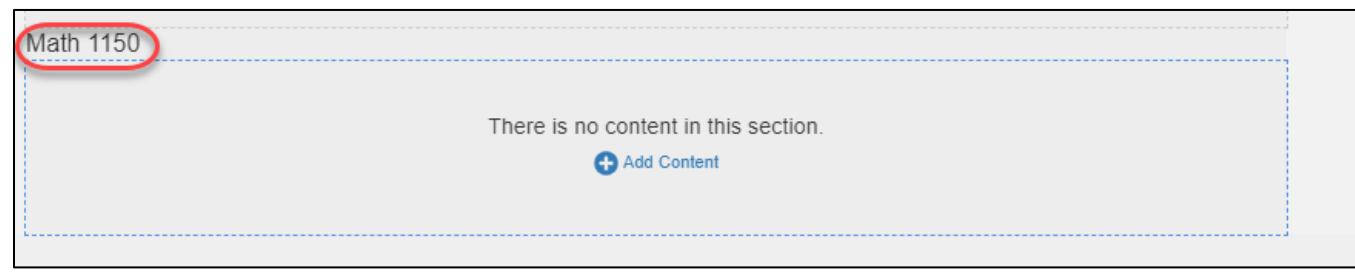

Consult the Uploading a File or Uploading Multiple Files guide sheets to add content to the section..